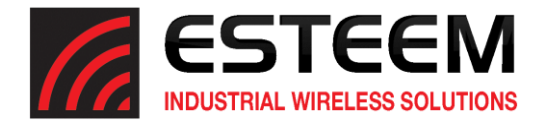

# **Horizon Series Software Update – January 2021**

(swupdate-horizon-202101061259)

# **New Features**

In this software update, the following new features were implemented:

Web Interface – Moved wireless power setting to the configuration wizard. Wireless – Fixed Passphrase and SSID handing of characters. EtherStation Routing – Fixed routing table in EtherStation mode. MQTT Support – The Horizon radios will now support MQTT with Inductive Onboard. Network Monitoring – Support for network monitoring in ESTeem Network Suite

### **Update Procedure**

The software update will be completed in two phases. The first phase will update the radio's "boot loader" software to the latest version and the second phase will be the radios operating software to integrate the security update and new features. To complete the software update you will need the two following update files either sent by ESTeem support or available for download from our FTP server a[t ftp://ftp.esteem.com/Horizon/](ftp://ftp.esteem.com/Horizon/)

swupdate-s1s2-horizon-202101061259.img (Boot Loader Software) swupdate-horizon-202101061259.img (Operating Software)

## Phase 1 – Boot Loader Update

1. To update the boot loader software, open the Horizon radio's web interface with any web browser and select Software Update (Figure 1). Select "Software update image file" and press the *Next* button.

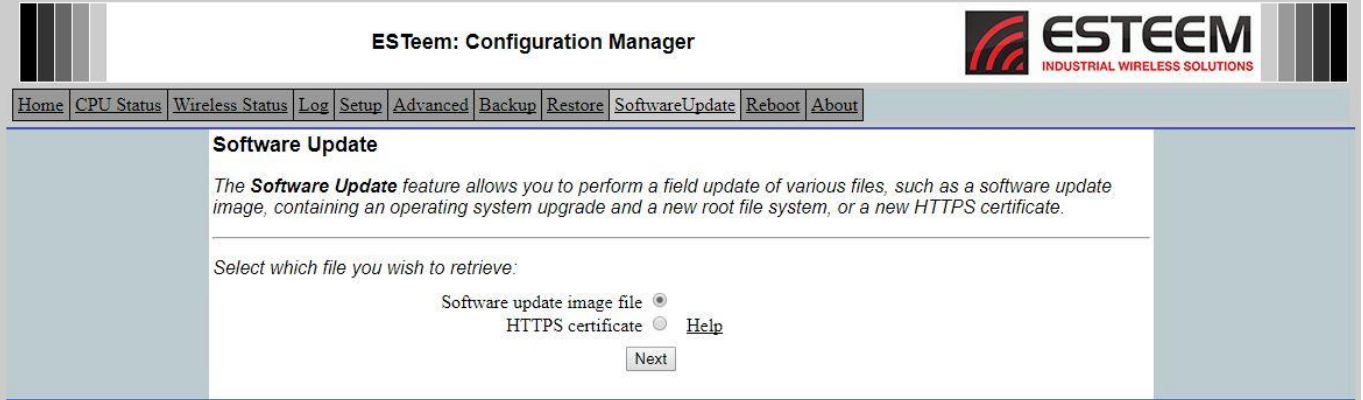

**Figure 1: Software Update**

- 2. Select "Upload via web browser" and press the *Next* button.
- 3. Press the *Choose File* button and select the **swupdate-s1s2-horizon-202101061259.img** file from the location it was saved on the computer. The file name will be displayed in the "software image path". Press the *Upload File* button and Figure 2 will be displayed.

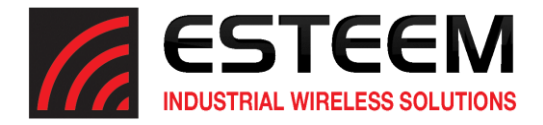

| <b>ESTEEM</b><br><b>ESTeem: Configuration Manager</b><br><b>IDUSTRIAL WIRELESS SOLUTIONS</b>                                                                                                    |  |  |  |
|----------------------------------------------------------------------------------------------------|--|--|--|
| CPU Status   Wireless Status   Log   Setup   Advanced   Backup   Restore   SoftwareUpdate   Reboot   About<br>Home                                                                                                    |  |  |  |
| <b>Software Update</b>                                                                                                    |  |  |  |
| The software update file was acquired successfully. Click the <b>Validate and Update</b> button to validate the update<br>file and perform the flash update.<br>Warning<br>This process may take several minutes. DO NOT interrupt the power to the device while the update is running. |  |  |  |
| After the update is complete, the device will reboot and you may access the web based configuration manager<br>again.                                                                                                    |  |  |  |
| Reminder<br>Some system services have been disabled. If you do not wish to complete the software update process, click<br>Reboot from the above menu so the device will reboot and all systems services will be restarted.<br>Validate and Update                                       |  |  |  |
|                                                                                                    |  |  |  |

**Figure 2: Validate and Update**

4. Press the *Validate and Update* button to verify the integrity of the update file and complete the software update. The software update will take approximately 2 minutes to complete the update.

# Phase 2 –Operating System Update

Updating the operating software is identical to updating the Boot Loader software but using the **swupdate-horizon-202101061259.img** image file.

- 1. To update the operating system software, open the Horizon radio's web interface with any web browser and select Software Update (Figure 1). Select "Software update image file" and press the *Next* button.
- 2. Select "Upload via web browser" and press the *Next* button.
- 3. Press the *Choose File* button and select the **swupdate-horizon-202101061259.img** file from the location it was saved on the computer. The file name will be displayed in the "software image path". Press the *Upload File* button and Figure 2 will be displayed.
- 4. Press the *Validate and Update* button to verify the integrity of the update file and complete the software update.

### Boot Loader Update Warning

If the operating system software is updated without updating the boot loader, the software will still function but the complete security update will not be valid. A warning message (Figure 3) will be displayed on a banner at the top of the web interface in the Horizon.

|                                                                                                    | <b>ESTeem: Configuration Manager</b>                                                                                                    | <b>ESTEEM</b> |  |
|----------------------------------------------------------------------------------------------------|----------------------------------------------------------------------------------------------------|---------------|--|
|                                                                                                    | Home Setup Wireless Status Advanced Backup Restore Log CPU Status SoftwareUpdate Reboot About                                                                                                    |               |  |
| First stage bootloader is out of date and needs updated due to known issues, please contact technical support. |                                                                                                    |               |  |
|                                                                                                    | Home                                                                                                    |               |  |
|                                                                                                    | This is the <b>Home</b> Page for the Web Configuration Manager. Below are the most recent <b>saved</b> settings of the<br>wireless device. To reconfigure the wireless device, select the Setup tab. |               |  |

**Figure 3: Boot Loader Out of Date Warning**

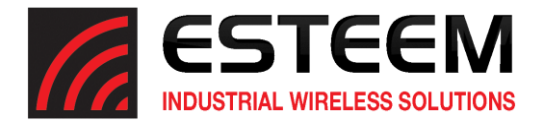

To clear boot loader warning message simply update the boot loader software as shown in Phase 1 above the Horizon web interface will be as shown in Figure 4.

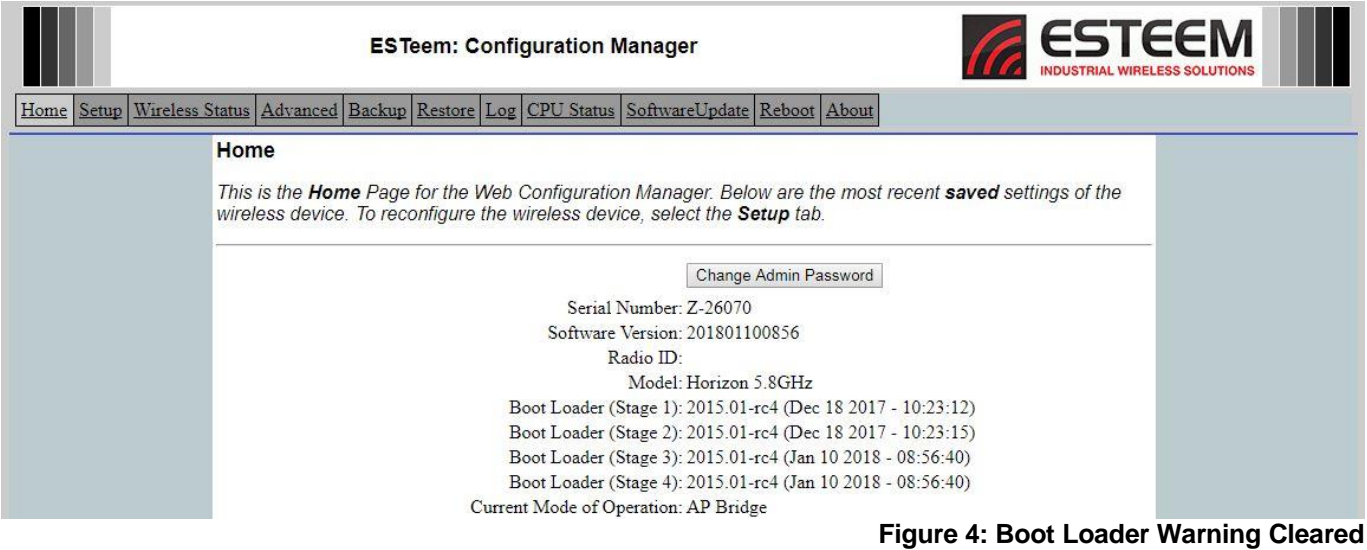